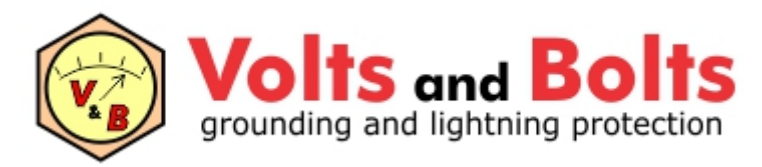

[www.mydia.com](http://www.mydia.com)

# **TecAt 7 - Tutorial**

## **Resistividade**

versão inicial - janeiro de 2023

### **1. Menu e Configuração**

Com um arquivo Master aberto e um novo Projeto carregado para a memória (ver Tutorial - Operação), acesse o Menu: Resistividade / Configuração

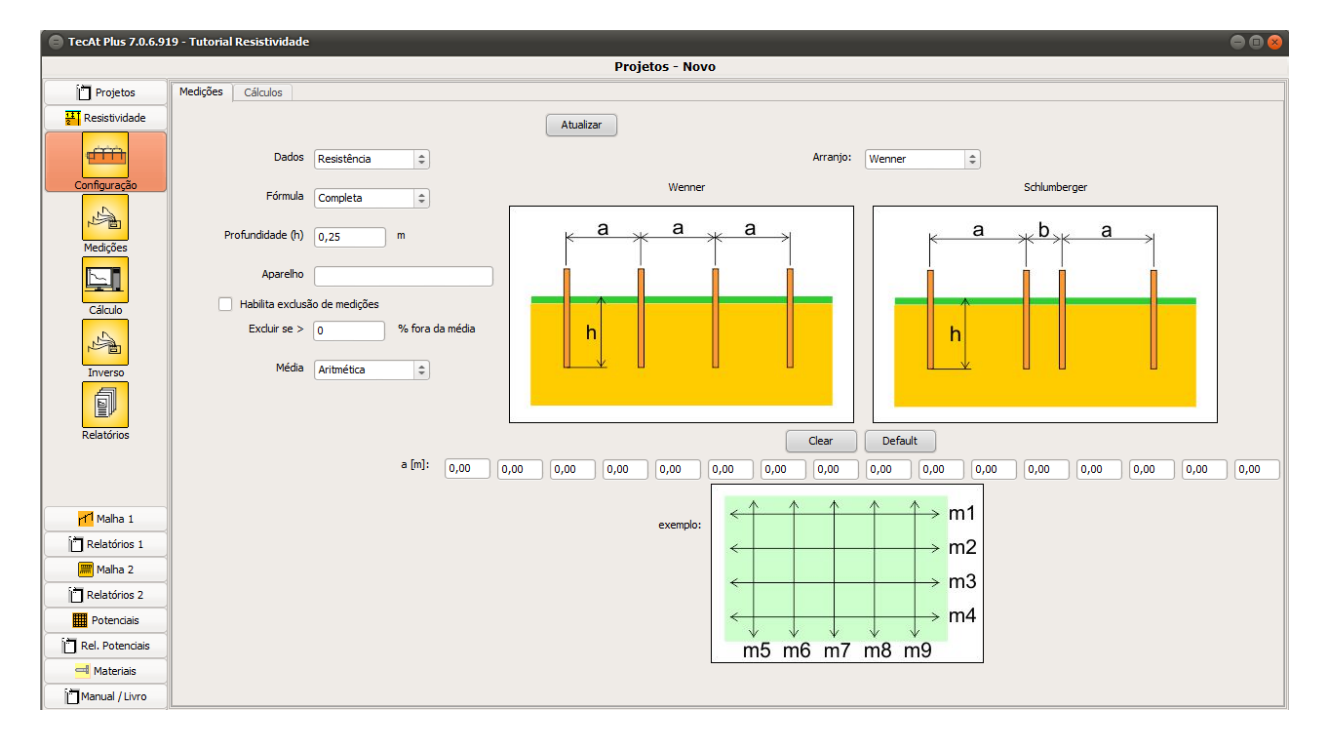

O Menu Resistividade / Configuração possui duas abas: configuração de Medições e configuração de Cálculos; na aba de Medições você deve selecionar / entrar os seguintes dados:

- $\bullet$ **Dados:** selecionar entre Resistência e Resistividade, conforme o terrômetro utilizado
- **Fórmula:** Completa ou Simplificada (2 x PI x a)  $\bullet$
- **Profundidade:** case selecione a Fórmula Completa, é necessário entrar a profundidade de  $\bullet$ cravação das hastes do terrômetro
- **Aparelho:** dado opcional, só para constar no relatório o nome e modelo
- **Exclusão de medições:** se habilitado, o TecAt vai excluir do cálculo os dados que estejam "X" % fora da média (necessário um mínimo de 3 linhas de medição)
- **Média:** selecionar entre Aritmética e Geométrica
- $\bullet$ **Espaçamento "a":** entre os valores que foram utilizados na medição e deixe como zero os demais, por exemplo:

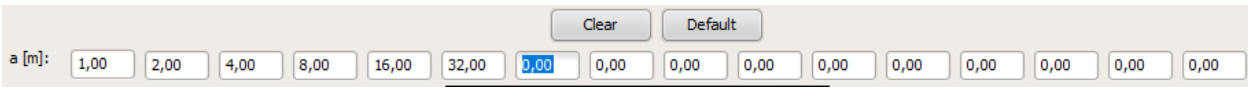

Após entrar esses dados, clique no botão "Atualizar".

Na aba de Cálculos, selecione o número de camadas default (você pode modificar isso mais tarde para forçar um número de camadas, veja mais abaixo) e selecione a opção de exportar os resultados da estratificação para os cálculos das malhas:

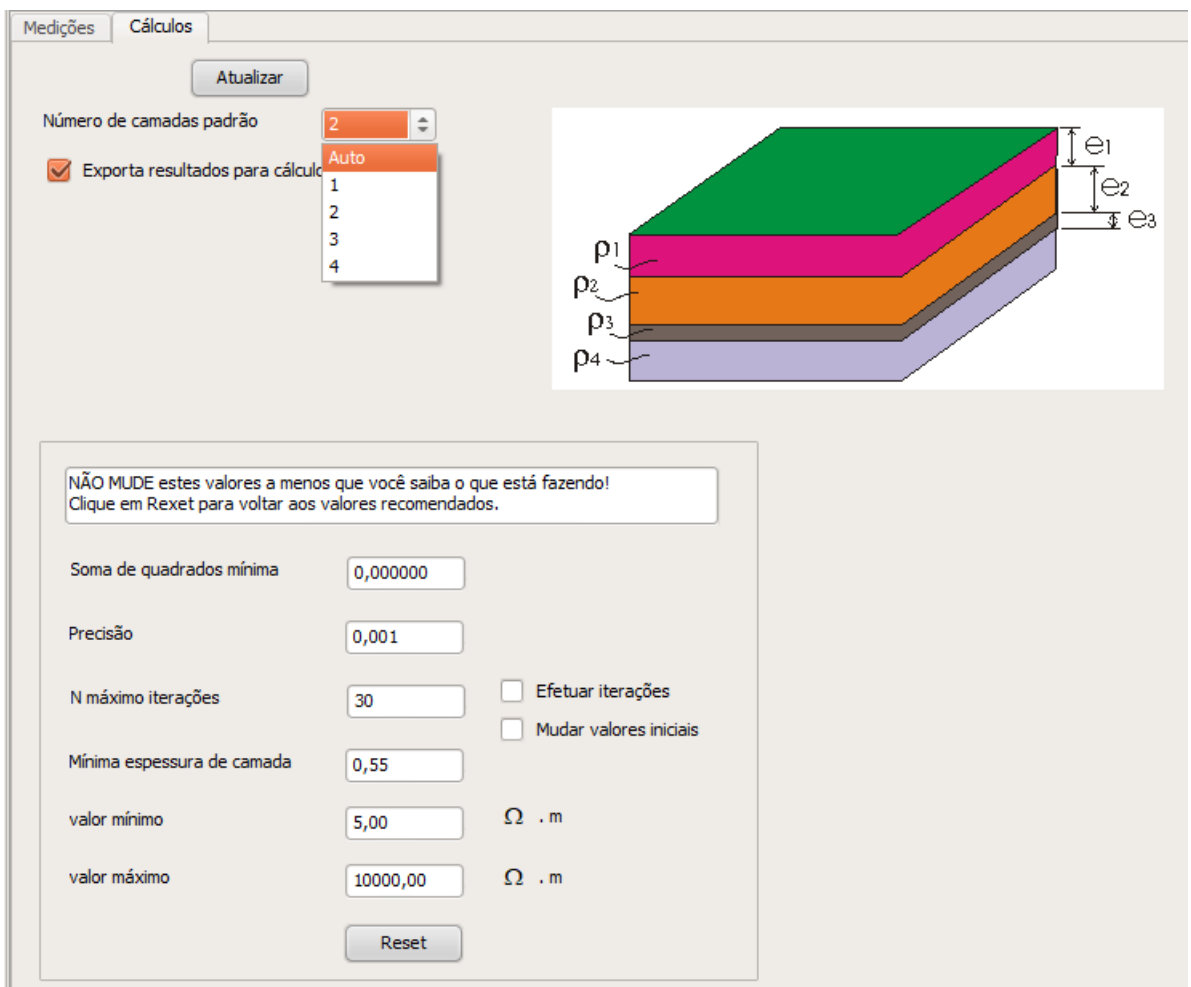

**Importante:** no painel inferior, é possível modificar os dados matemáticos do cálculo, recomendamos não modificar esses dados; se você modificou e deseja voltar aos dados default, basta clicar no botão "Reset".

Assim como na outra aba, é necessário clicar no botão "Atualizar" para efetivar as modificações.

#### **2. Medições**

Para entrar as medições de campo, selecione no Menu: Resistividade / Medições:

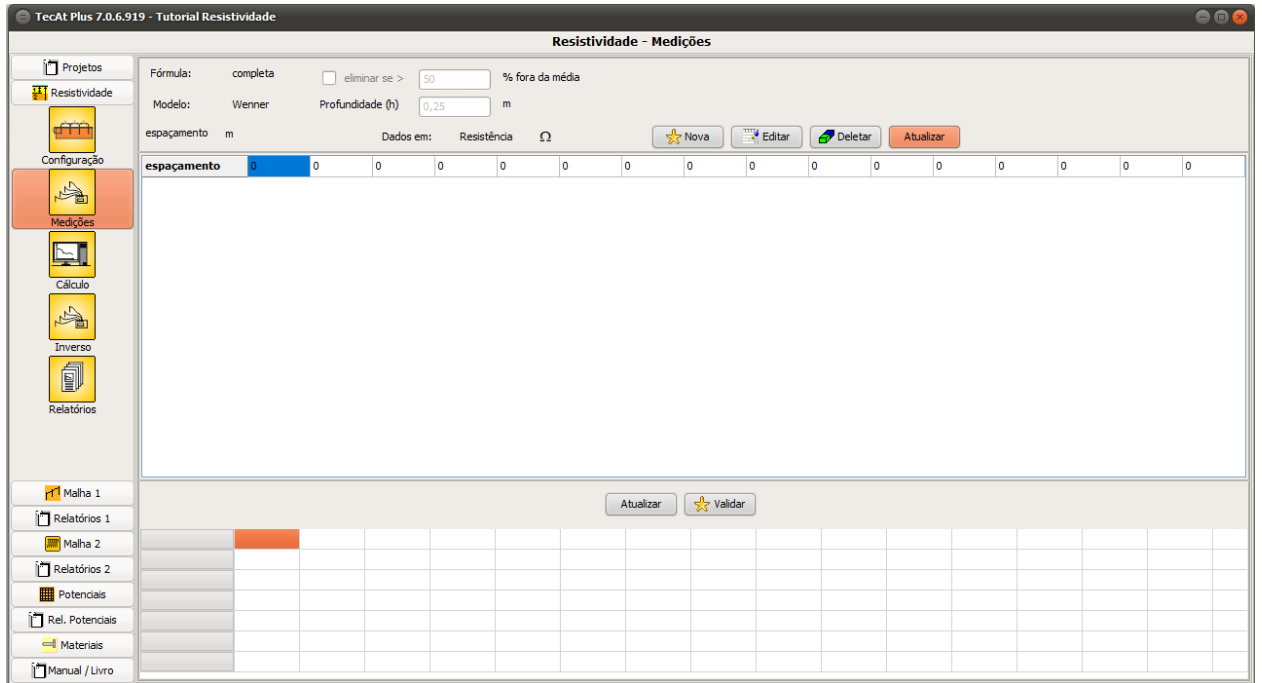

Clicando no botão "Nova", o TecAt apresenta uma janela de diálogo para entrar os dados do terrômetro para cada linha de medição:

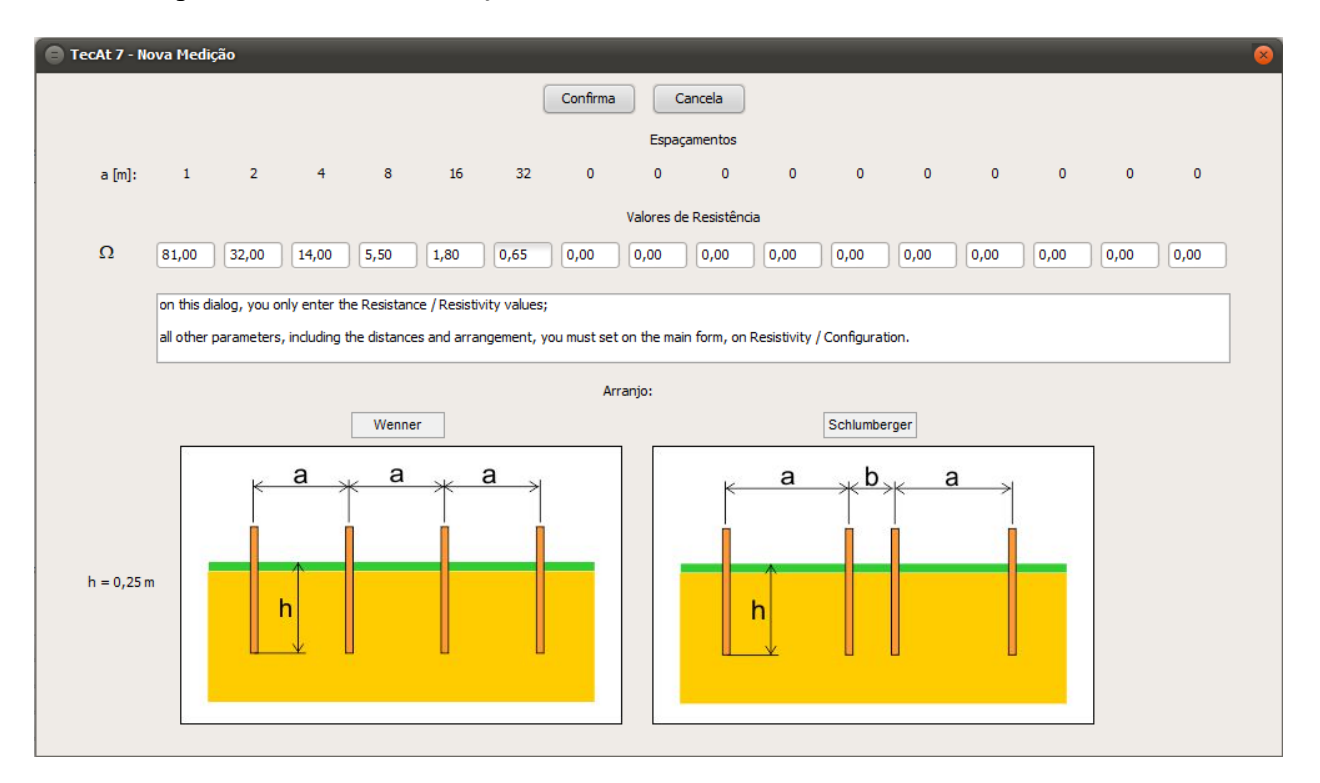

Ao clicar em "Confirma", o TecAt volta para a tela principal, apresentando os resultados; repita o processo para cada linha de medição - o número de linhas depende da área do projeto, no TecAt você pode entrar milhares de linhas para cada projeto, mas o usual é de algumas linhas para uma subestação de distribuição até dezenas de linhas para uma usina fotovoltaica:

| Fórmula:                                                                                                    | Completa |                | $\blacksquare$ eliminar se $>$ | $\overline{0}$ | % fora da média |      |   |   |    |             |    |    |
|----------------------------------------------------------------------------------------------------|----------|----------------|--------------------------------|----------------|-----------------|------|---|---|----|-------------|----|----|
| Modelo:                                                                                                    | Wenner   |                | Profundidade (h)               | 0,25           | m               |      |   |   |    |             |    |    |
| $\rightarrow$ Editar<br>espaçamento<br>$\frac{1}{2\sqrt{3}}$ Nova<br>$\sigma$ Deletar<br>m<br>Atualizar<br>Resistência<br>$\Omega$<br>Dados em: |          |                |                                |                |                 |      |   |   |    |             |    |    |
| espaçamento                                                                                                    | 1        | $\overline{2}$ | 4                              | 8              | 16              | 32   | 0 | 0 | o  | $\mathbf 0$ | 0  | 0  |
| m <sub>1</sub>                                                                                                    | 81       | 32             | 14                             | 5,5            | 1,8             | 0,65 | 0 | o | ۱o | o           | 0  | 10 |
| m <sub>2</sub>                                                                                                    | 75       | 34             | 12                             | 4,7            | 2,1             | 0,8  | 0 | 0 | о  | 0           | 10 | o  |

Clique no botão "Atualizar" (desta tabela superior) e daí passamos para a tabela inferior:

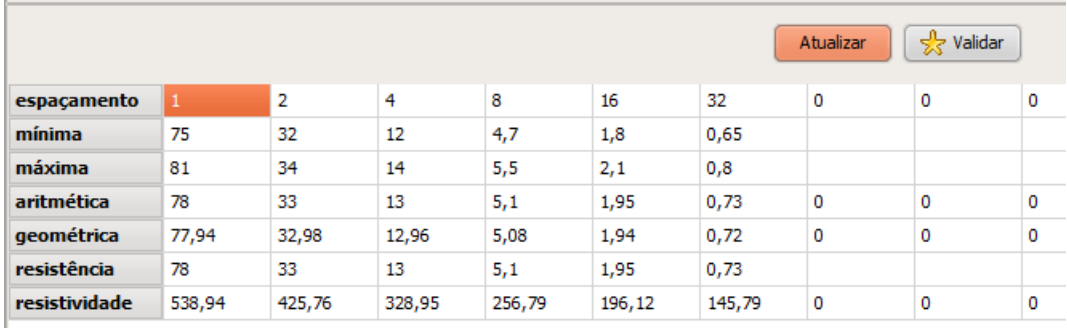

Quando você clica em "Atualizar" nessa tabela, o TecAt apresenta os valores médios e, conforme sua seleção de média Aritmética ou Geométrica, apresenta os respectivos valores de Resistência e Resistividade.

Clique no botão "Validar" para uma checagem inicial dos dados e para liberar o botão de "Calcular" na tela do Menu Resistividade / Cálculo (abaixo).

**Nota para usuários das versões anteriores (5.x a 6.x):** nessas versões o TecAt trabalhava com até 8 linhas de medição, que ficavam nas colunas da tabela; para permitir "N" linhas de medição, o TecAt 7 teve um "giro de 90 graus" na tabela (como visto acima), ou seja, agora você fornece os valores de resistência para os espaçamentos de cada linha de medição, ao invés dos valores das linhas de medição para cada espaçamento.

#### **3. Cálculo e Relatórios**

Conforme sua opção de número de camadas default e se foi clicado o botão de "Validar" na tabela de Resistividade, nesta tela temos a confirmação do número de camadas e o botão de "Calcular" visível; você pode forçar um número de camadas, mas há um mínimo matemático de 5 espaçamentos para conseguir uma estratificação em 3 ou 4 camadas, se você tentar forçar, por exemplo, 4 camadas com apenas 3 espaçamentos, o TecAt vai voltar para 2 camadas (só é possível obter um ponto de inflexão da curva se você tiver apenas 3 espaçamentos):

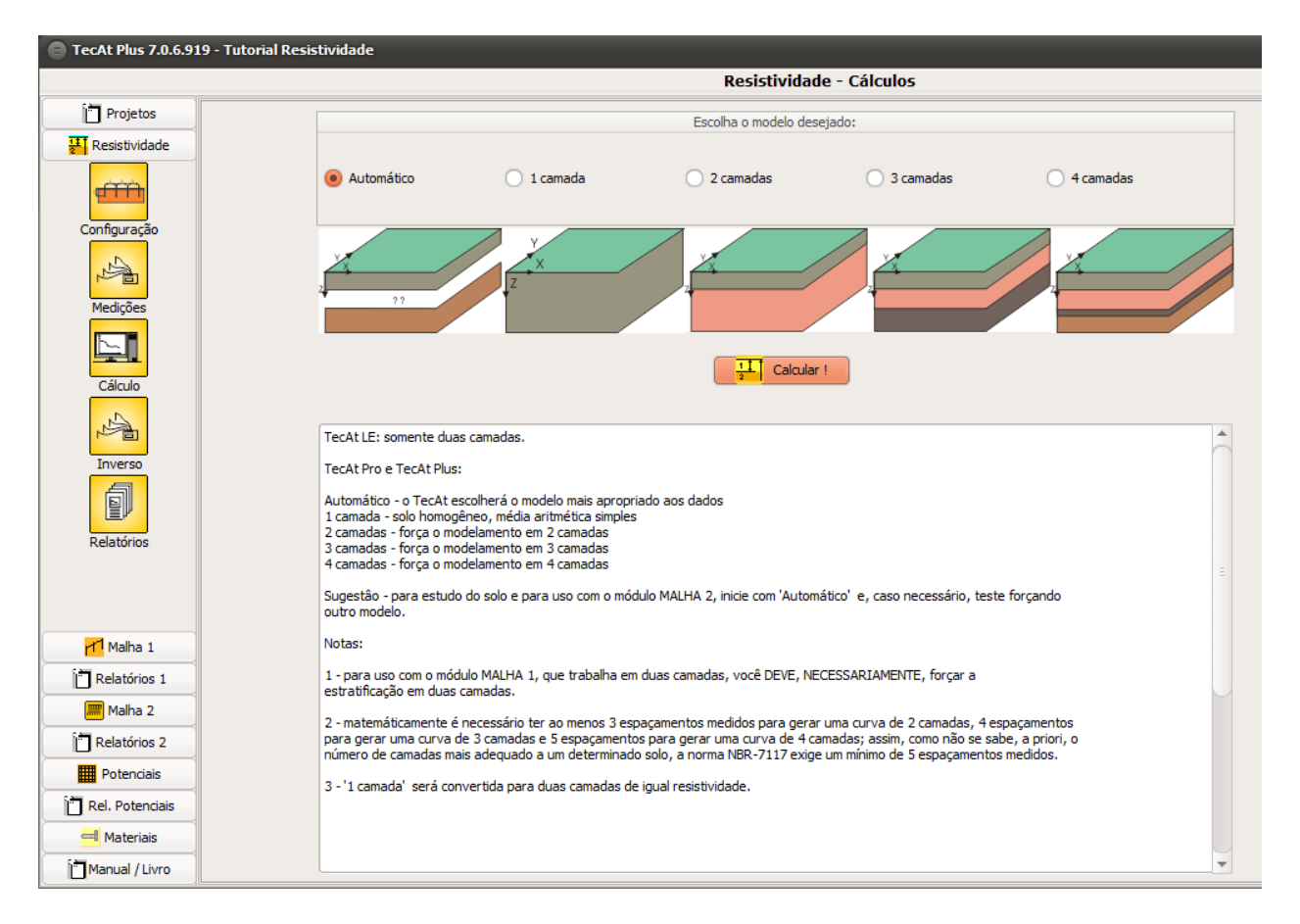

Clicando no botão "Calcular", o TecAt faz o cálculo da estratificação e muda para a tela de Resistividade / Relatórios:

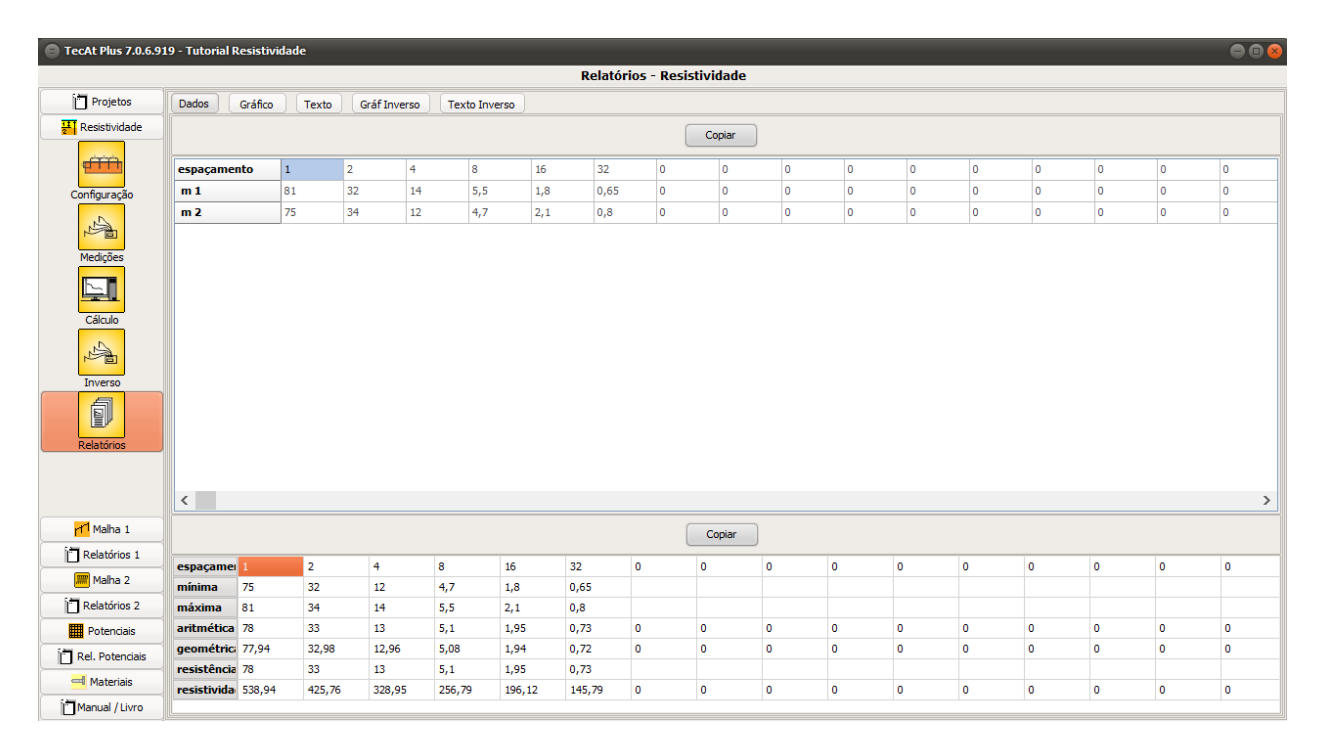

A aba de dados é uma repetição dos dados de entrada; selecione a aba Gráfico:

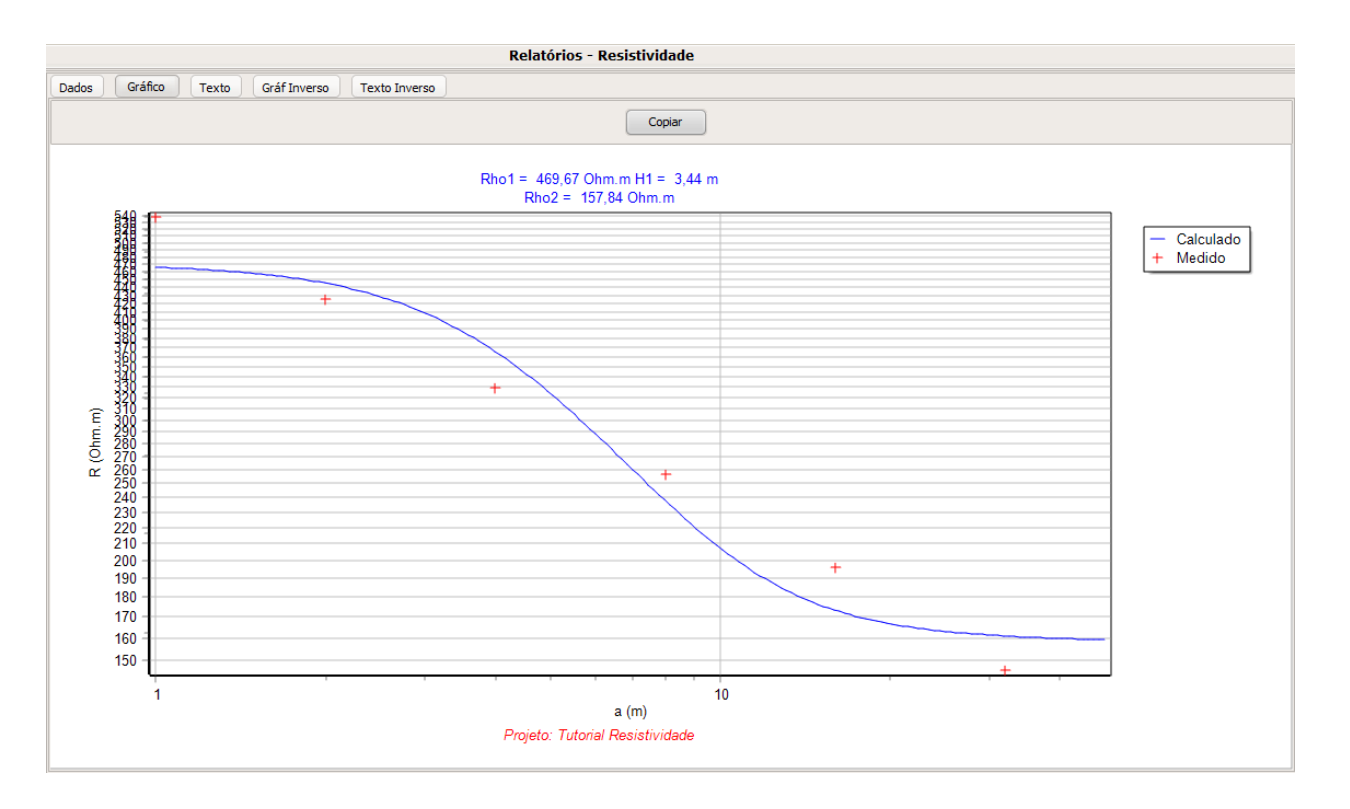

O gráfico acima é para a estratificação em duas camadas para os dados que entramos, notar que o ajuste não é perfeito, selecione a aba de Texto para conferir os resultados numéricos:

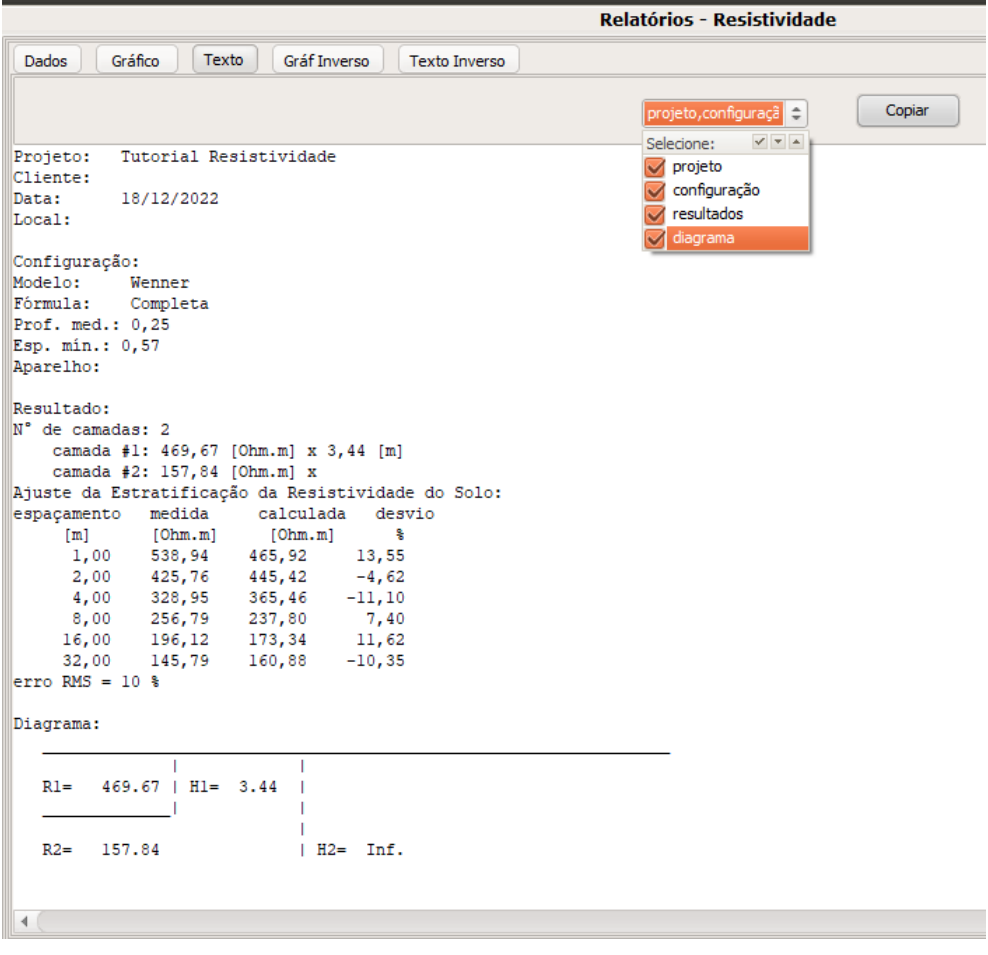

Notar que, com este set de dados, temos um desvio entre 7.4% e 13.55%, com erro RMS de 10%. Vamos repetir os cálculos, desta vez forçando o cálculo em 3 camadas:

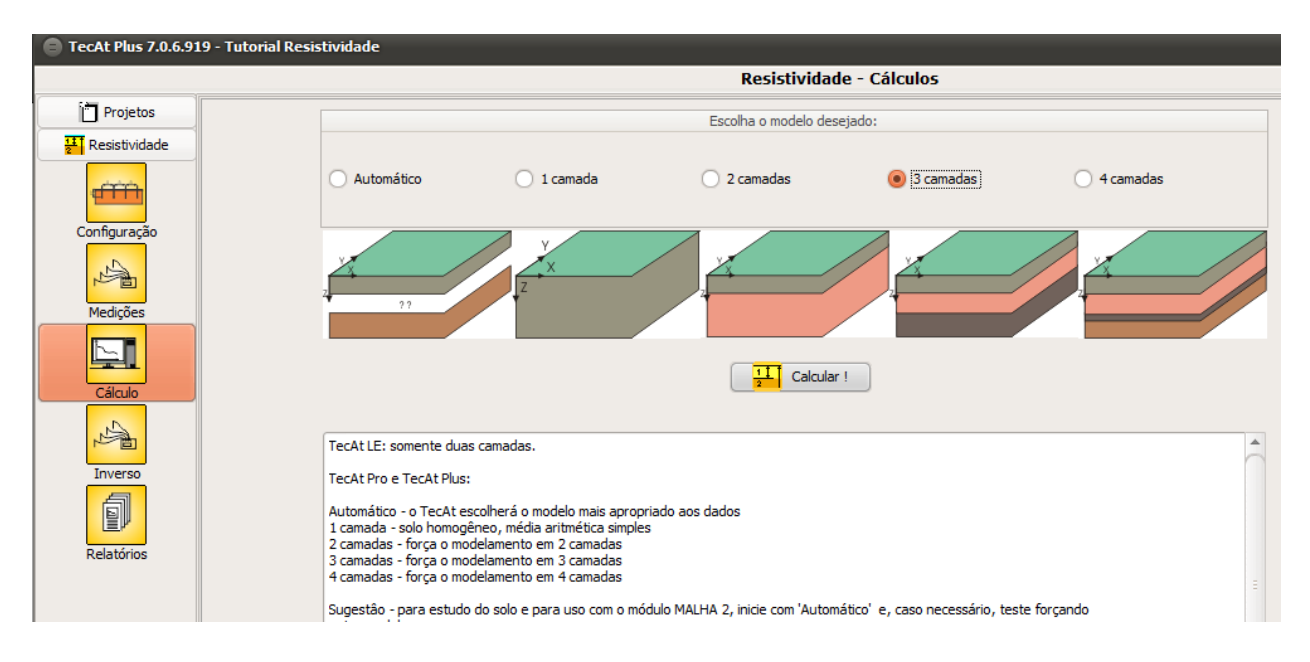

Ao clicar novamente em "Calcular", temos o Gráfico para 3 camadas, onde pode-se observar um ajuste bem melhor da curva aos pontos medidos em campo:

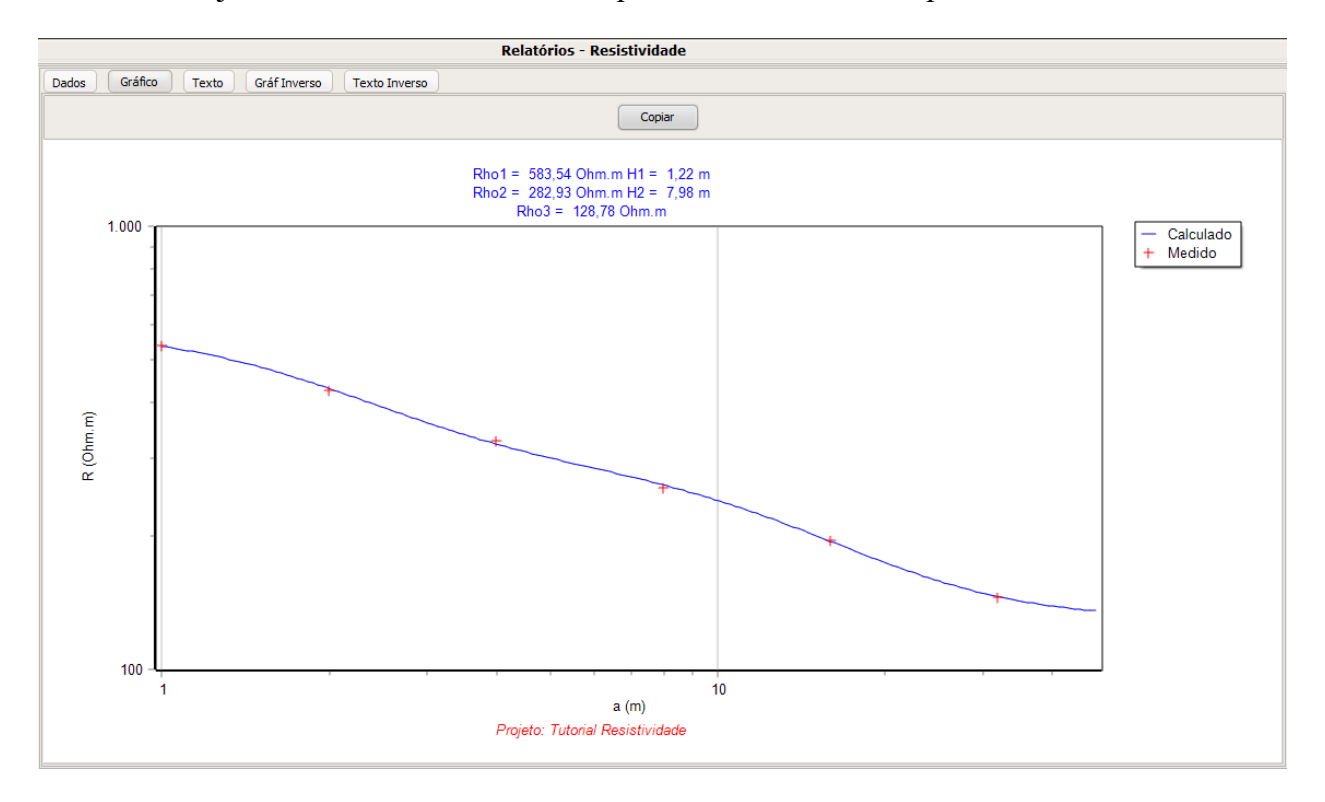

Conferindo os resultados numéricos na aba Texto, temos um resultado bem melhor no ajuste, com erro RMS de apenas 1%:

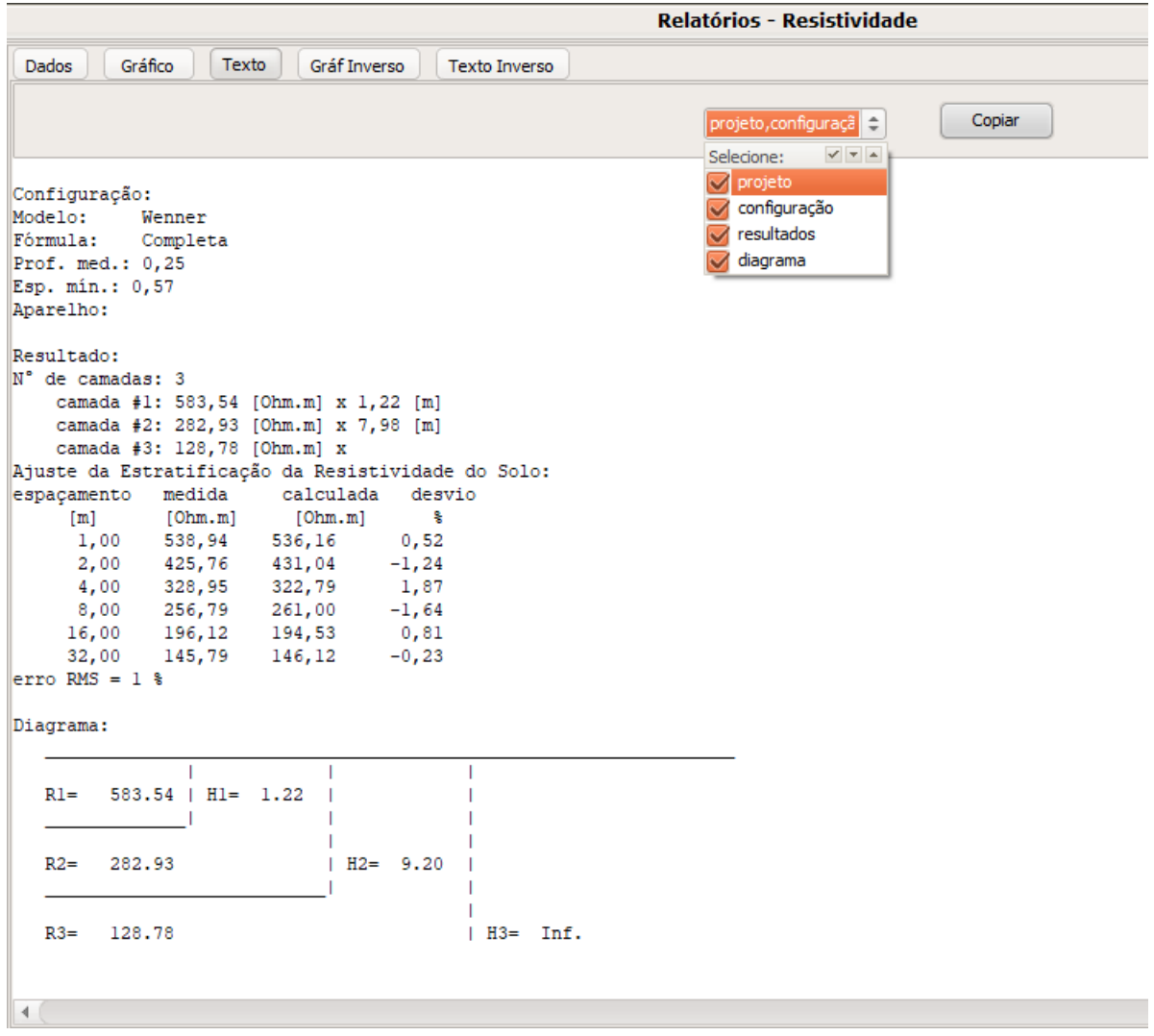

Notar que esses resultados variam para cada solo, não existe regra fixa, então o recomendado é fazer algumas simulações como fizemos aqui, variando o número de camadas para obter o melhor resultado.

Favor notar também que estratificações em 2, 3 e 4 camadas podem ser utilizadas no módulo Malha 2, mas, para o módulo Malha 1, você precisa forçar o cálculo da estratificação em 2 camadas (ver o tutorial do Malha 1). Da mesma forma, a versão TecAt LE (que só possui o Malha 1) só tem a opção de estratificação em 2 camadas, enquanto as versões TecAt Pro e TecAt Plus possuem o cálculo completo em até 4 camadas, como vimos aqui.

#### **4. Cálculo Inverso**

O cálculo inverso do TecAt permite verificar se uma estratificação realizada manualmente ou com outro software está correta; o usuário deve entrar os dados do terrômetro normalmente, porém deve entrar também os valores da estratificação a ser testada, na tela Resistividade / Inverso:

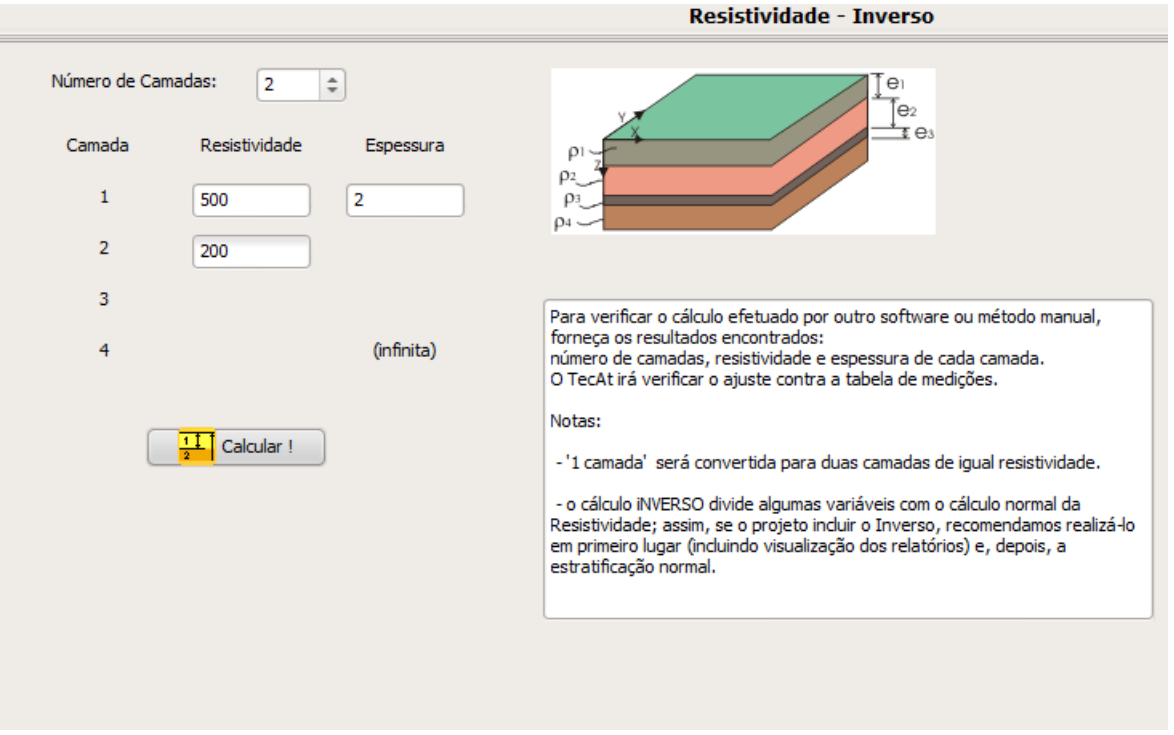

Ao clicar no botão "Calcular" do cálculo Inverso, ao invés de rodar o cálculo todo, o TecAt só plota a curva correspondente à estratificação fornecida e calcula os desvios entre a curva e os dados de campo:

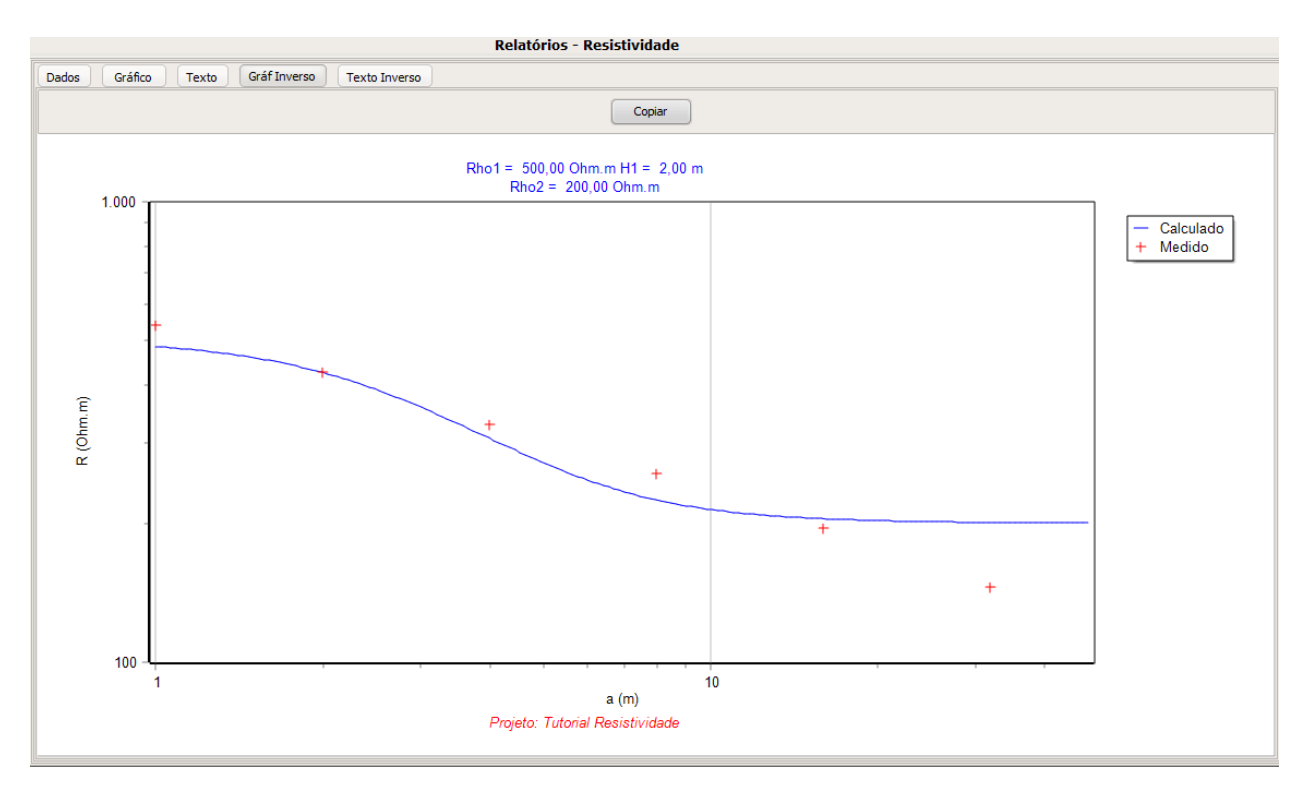

Neste caso, temos o ajuste:

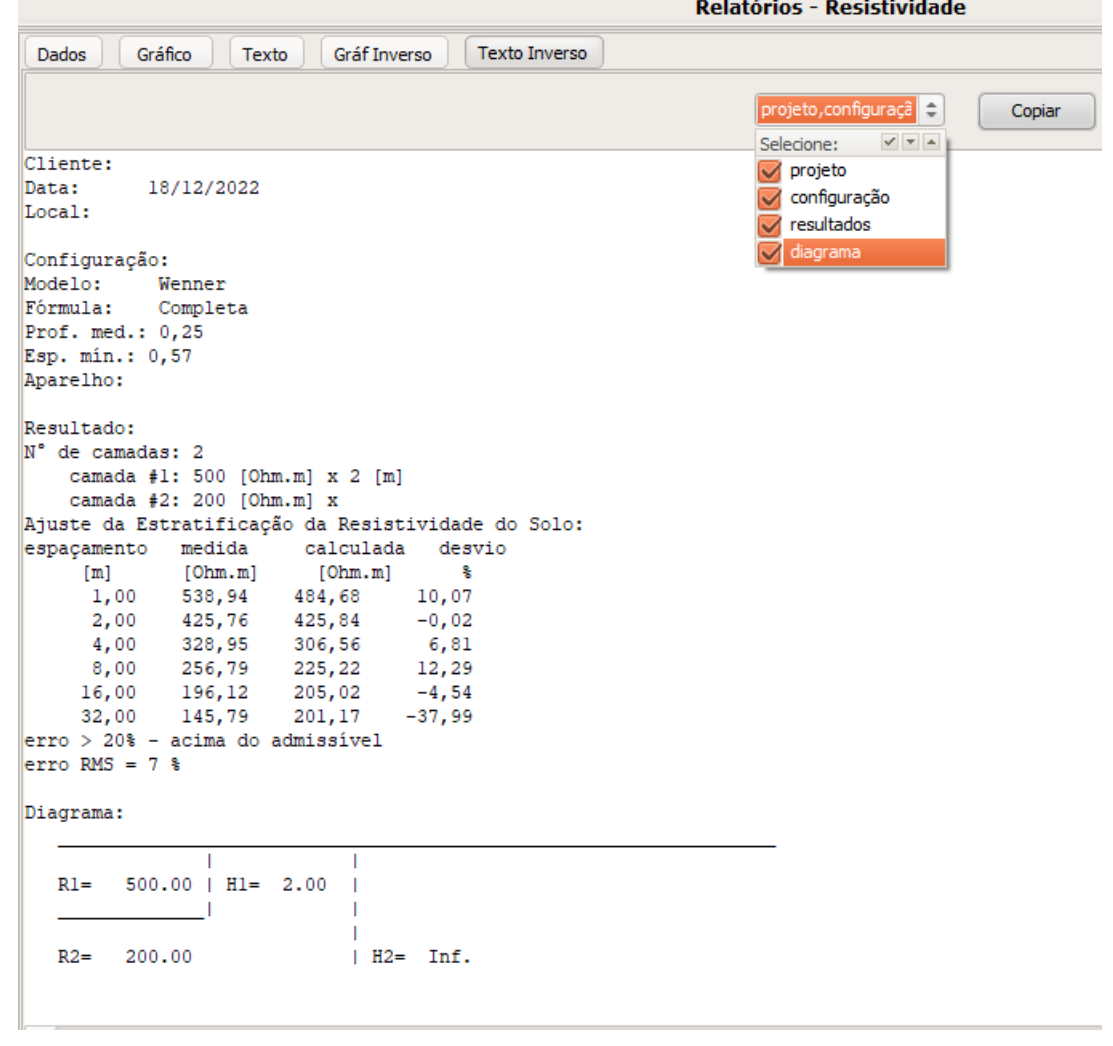

\* \* \*

(C) 2023 Officina de Mydia / Volts and Bolts [vendas@mydia.com](mailto:vendas@mydia.com) [www.mydia.com](http://www.mydia.com)